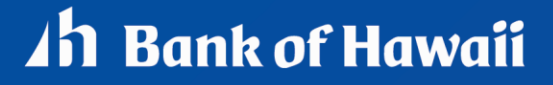

BANKOH BUSINESS CONNECTIONS

# **QUICK REFERENCE GUIDE Transfers**

### **Transfers**

A Transfer is the movement of money from one financial account to another. You can choose to create a single transfer or multiple transfers. You can create and manage:

- Single Transfers.
- Multiple transfers (Many-to-Many transfer) lets you transfer money from multiple accounts to multiple other accounts.
- One-to-Many transfers lets you transfer money from one account to several different accounts.
- Many-to-One transfer lets you transfer money from several different accounts to one account.
- Scheduled/ Recurring Transfer.

#### **Creating a Single Transfer**

A Single Transfer can be initiated through *Simple Entry* or *Transfer Management*.

#### **Creating a Single Transfer via Simple Entry**

- 1. Locate *Simple Entry* located on the bottom of your Home page.
- 2. Select the *Transfer From* account.
- 3. Select the *Transfer To* account.
- 4. Enter the *Credit Amount*.
- 5. Select the *Transfer Date*. The earliest possible transfer date will automatically be selected. You can change the transfer date by selecting the calendar icon.
- 6. Click *Submit*. The confirmation message appears with details of your payment.

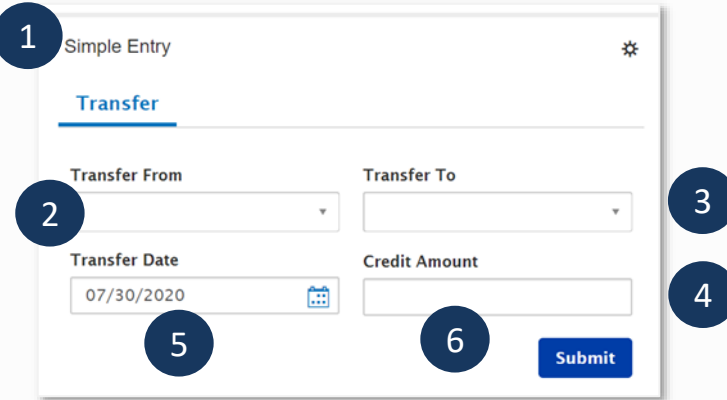

#### **Check the Status of a Transfer**

A payment must be approved before it is sent to the beneficiary based on the user's permissions. If the transfer requires additional approval, the payment will move into *Entered* status.

1. From *Payments/Transfers*, select *Transfer Management*.

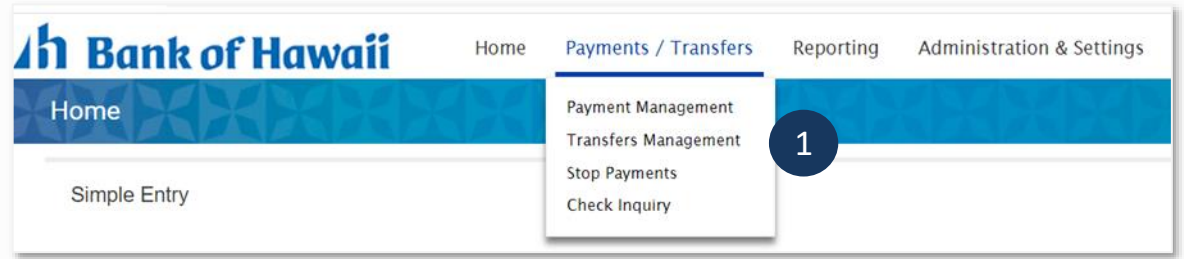

- 2. Click on the arrow in *Actions* column to view the available actions for the user at this time. Depending on the user's access, another user may need to approve the transfer.
- 3. If status shows *Entered*, the transfer needs to be approved.

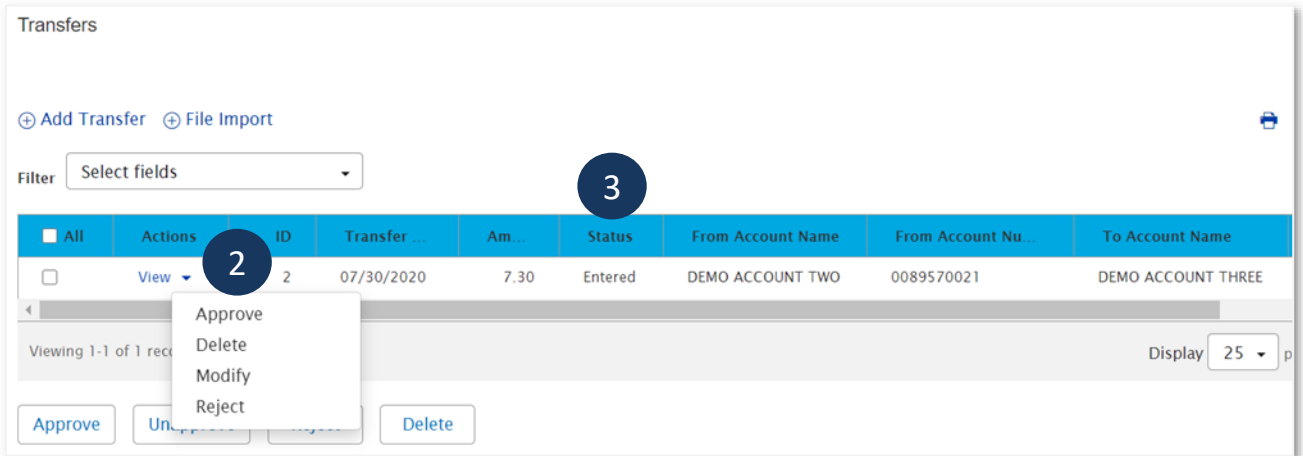

**Note**: After approving the transfer the status will change quickly to *Approve*, *Release*, *Bank Received*, and finally to *Bank Confirmed*. Bank Confirmed indicates that the transfer was successfully processed. If the transfer is stuck in *Release* status for more than 5 minutes, call the bank to verify if the transfer was processed.

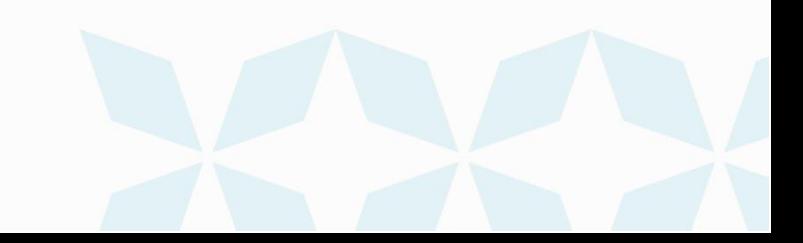

### Ah Bank of Hawaii

#### **Creating a Single Transfer via Transfer Management**

- 1. From *Payments/Transfers*, select *Transfer Management*.
- 2. Click *Add Transfer*.

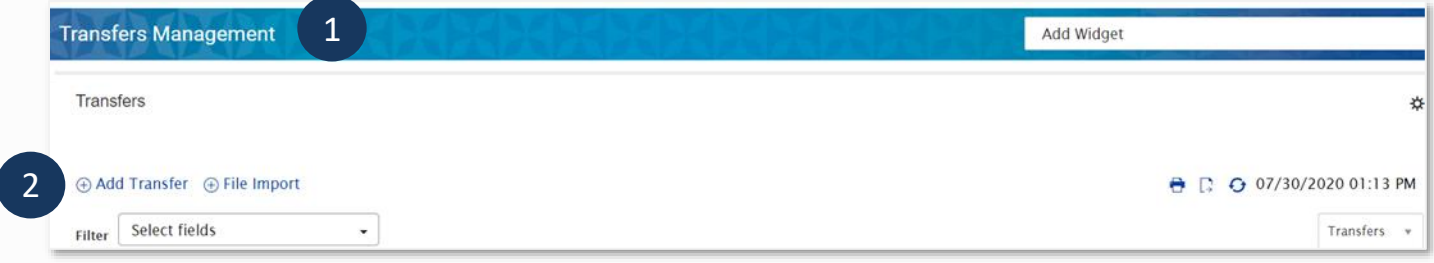

- 3. Select *Single* from *Select a Transfer Type*.
- 4. Click *Continue*.

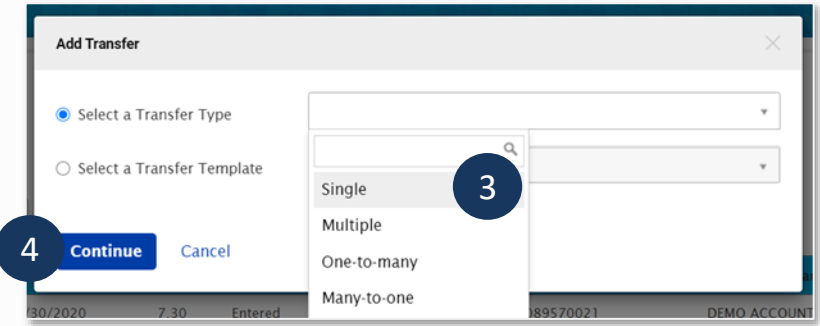

- 5. Enter payment information on the *Single Transfer* page.
- *From Account* Select an account (to debit) from the dropdown menu.
- *To Account* Select an account (to credit) from the dropdown menu.
- *Amount*  Enter a transfer amount.
- *Transfer Date* The earliest possible transfer date will automatically be selected. You can change the transfer date by selecting the calendar icon.
- *Transfer Reference* This field is optional. Information is stored with the transaction but not forwarded with the transfer.
- *Comments* This field is optional. Information is stored with the transaction but not forwarded with the transfer.

4

## *Ih Bank of Hawaii*

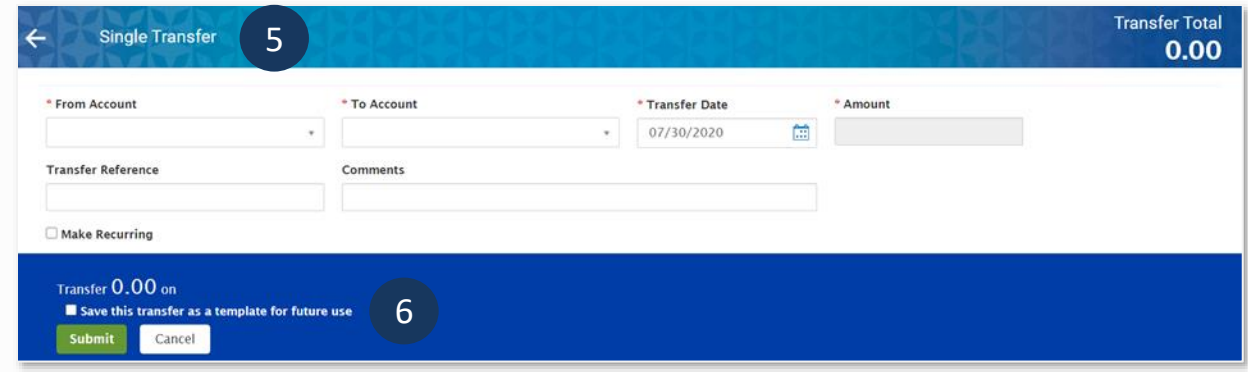

- 6. Summary Section
- **Save this transfer as a template for future use** Optional. Select to create a transfer payment and template.
	- *Template Code* Enter a unique name
	- *Template Description* Enter a description for the template
- *Submit* Click *Submit* to submit the transfer.
	- 7. The confirmation message appears with details of your payment. As with all transfers, follow the steps outlined under "Check the Status of a Transfer" above to check if the transfer was processed correctly.

#### **Creating Multiple/ One-to-One Transfers**

Multiple transfers are created in the same manner as single transfers.

- 1. From *Payments/Transfers*, select *Transfer Management*.
- 2. Click *Add Transfer*.

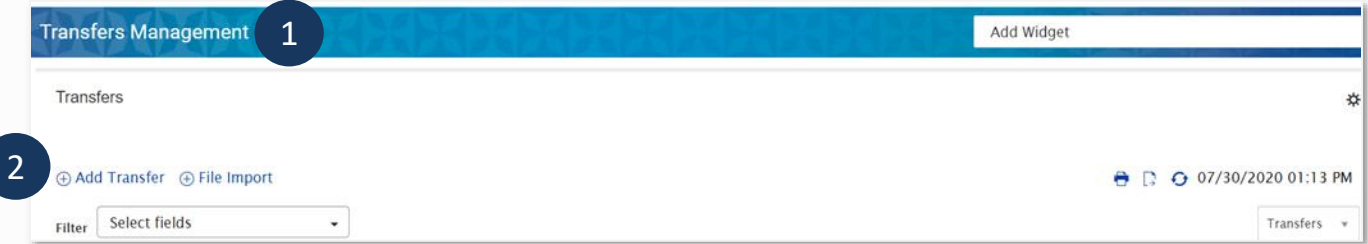

- 3. Select *Multiple* from *Transfer Type*.
- 4. Click *Continue*.

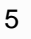

## **1h Bank of Hawaii**

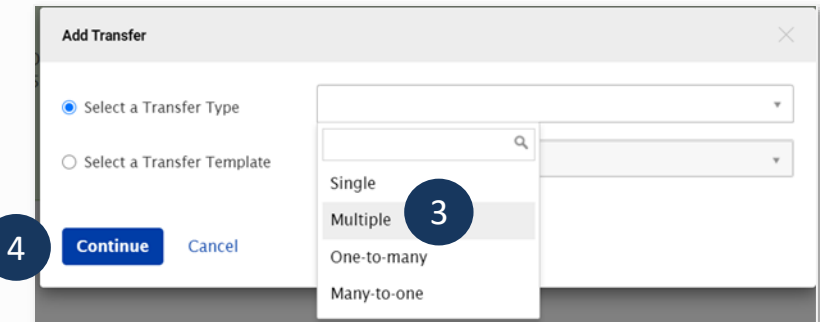

- 5. Enter payment information on the *One-to-One Transfer* page, which allows you to do multiple transfers.
- *Default Transfer Reference* This field is optional. This field can be used to track the individual transfers in the group. The information is stored with the transaction but not forwarded with the transfer.
- *Default Transfer Date* The earliest possible transfer date will automatically be selected. You can enter a different transfer date using the calendar icon, which will be applied to all transactions.
- **From Account** Select an account (to debit) from the dropdown menu.
- *To Account* Select an account (to credit) from the dropdown menu.
- **Transfer Date** the Transfer Date will initially default to the date you selected for your "Default" Transfer Date". However, the transfer date can be changed by using the calendar icon and will affect only the selected transaction. Remaining transactions will continue to default to the "Default Transfer Date" unless specifically changed by the user for each transaction.
- *Amount* Enter a transfer amount.
- Add field This field is optional. Enter a number to create additional transfers.
- *Comments* This field is optional. Information is stored with the transaction but not forwarded with the transfer.

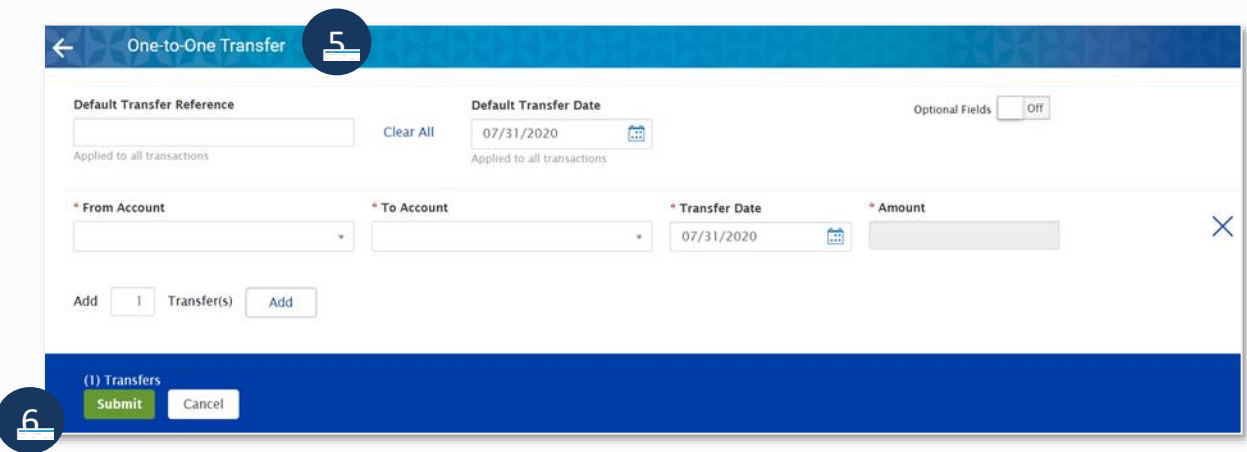

- 6. Summary Section
- **Submit** Click Submit to submit the Transfer.

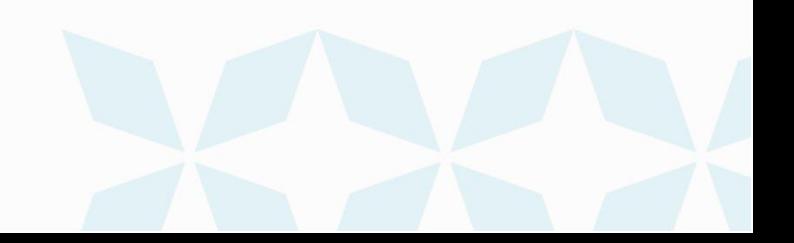

7. The confirmation message appears with details of your payment. As with all transfers, follow the steps outlined under "Check the Status of a Transfer" above to check if the transfer was processed correctly.

#### **Creating a One-to-Many Transfer**

Create multiple transfers using one debit account number, various credit account numbers, and one transfer date.

- 1. From *Payments/Transfers*, select *Transfer Management*.
- 2. Click *Add Transfer*.

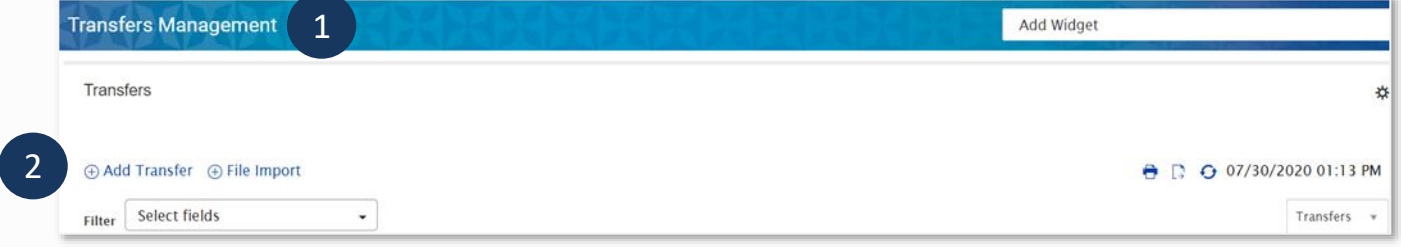

- 3. Select *One-to-many* from *Transfer Type*.
- 4. Click *Continue*.

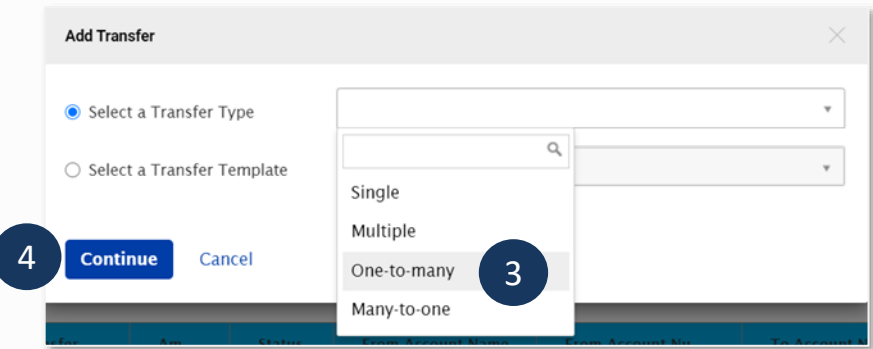

- 5. Enter payment information on the *One-to-Many Transfer* page.
- *Default Transfer Reference* This field is optional. This field can be used to track the individual transfers in the group. The information is stored with the transaction but not forwarded with the transfer.
- **From Account** Select an account (to debit) from the dropdown menu.
- **Transfer Date** The earliest possible transfer date will automatically be selected. You can change the transfer date by selecting the calendar icon.
- *To Account* Select an account (to credit) from the dropdown menu.

### **1h Bank of Hawaii**

- *Amount* Enter a transfer amount.
- Add field This field is optional. Enter a number to create additional transfers
- *Comments* This field is optional. Information is stored with the transaction but not forwarded with the transfer.

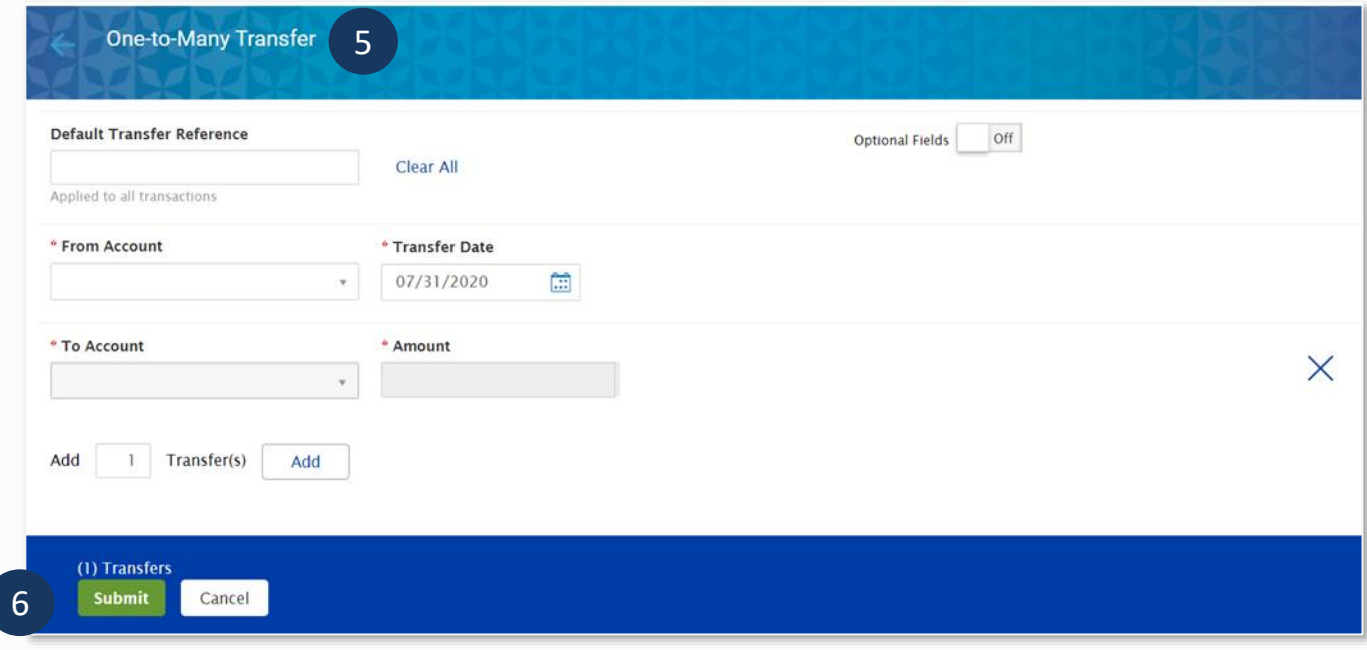

- 6. Summary Section
- *Submit* Click *Submit* to submit the Transfer.
	- 7. The confirmation message appears with details of your payment. As with all transfers, follow the steps outlined under "Check the Status of a Transfer" above to check if the transfer was processed correctly.

#### **Creating a Many to One Transfer**

Create multiple transfers using various debit account numbers, one credit account number, and one transfer date.

- 1. From *Payments/Transfers*, select *Transfer Management*.
- 2. Click *Add Transfer*.

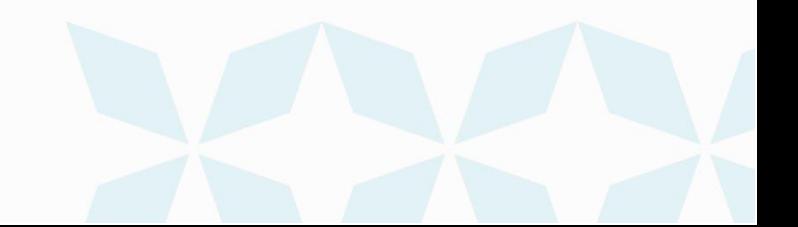

### **1h Bank of Hawaii**

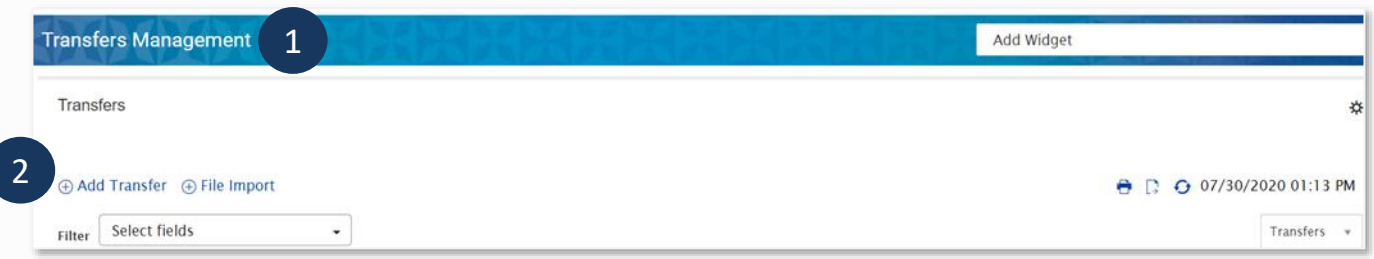

- 3. Select *Many-to-one* from Transfer Type.
- 4. Click *Continue*.

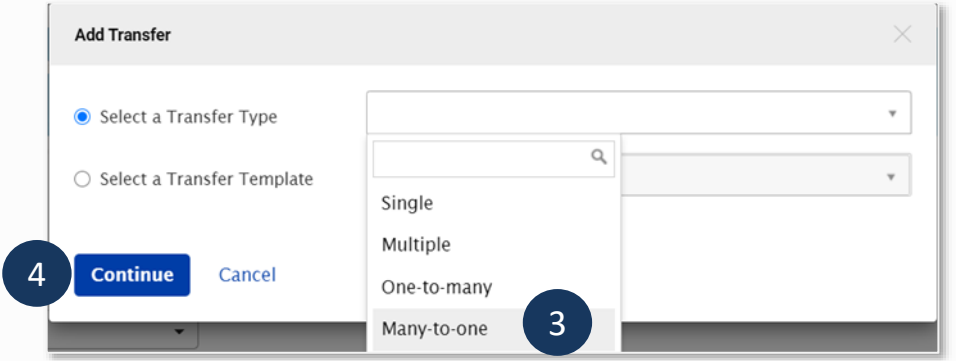

- 5. Enter payment information on the *Many-to-One Transfer* page.
- *Default Transfer Reference* This field is optional. This field can be used to track the individual transfers in the group. The information is stored with the transaction but not forwarded with the transfer.
- *To Account* Select an account (to credit) from the dropdown menu.
- *Transfer Date* The earliest possible transfer date will automatically be selected. You can change the transfer date by selecting the calendar icon.
- **From Account** Select an account (to debit) from the dropdown menu.
- *Amount* Enter a transfer amount.
- Add field This field is optional. Enter a number to create additional transfers.
- *Comments* This field is optional. Information is stored with the transaction but not forwarded with the transfer.

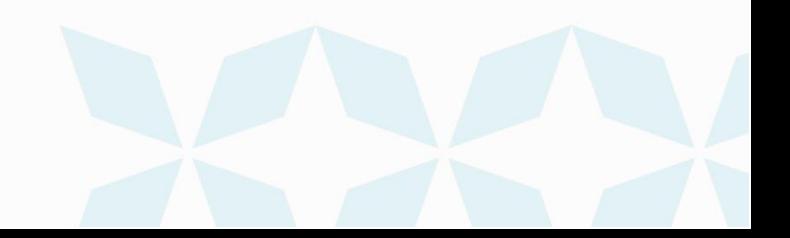

### Ah Bank of Hawaii

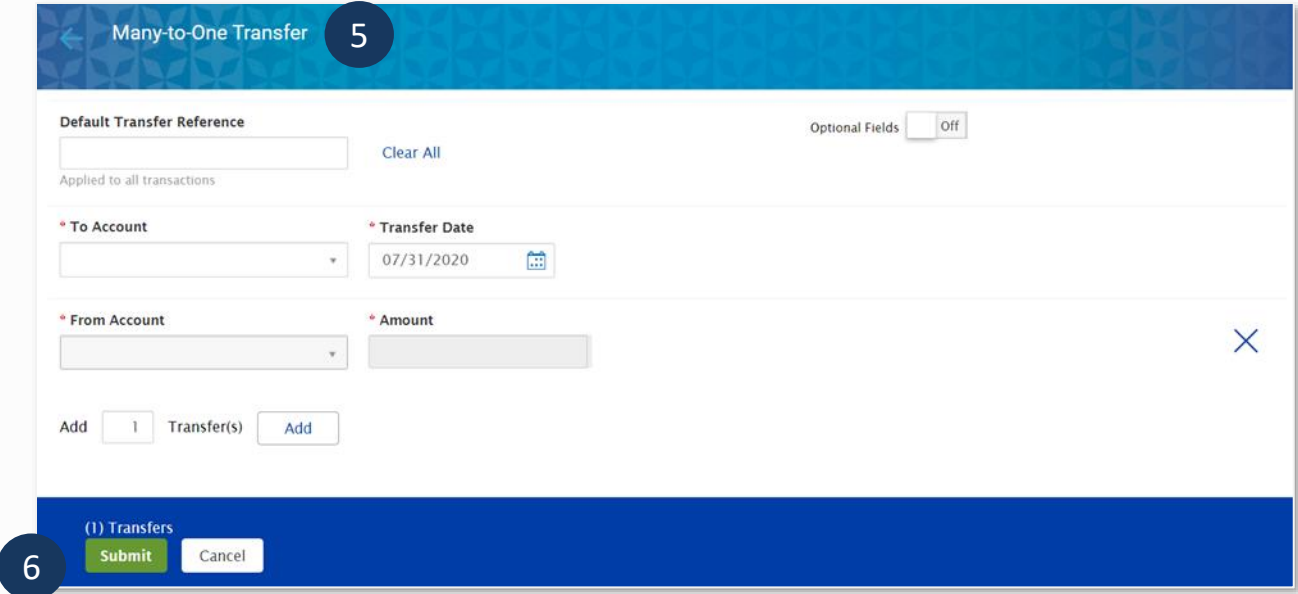

- 6. Summary Section
- *Submit* Click *Submit* to submit the Transfer.
	- 7. The confirmation message appears with details of your payment. As with all transfers, follow the steps outlined under "Check the Status of a Transfer" above to check if the transfer was processed correctly.

#### **Scheduled/ Recurring Transfer**

You can schedule a transfer by selecting the *Make Recurring* checkbox on a *Single Transfer Template*.

- 1. From *Payments/Transfers*, select *Transfer Management*.
- 2. Go to the Transfers Templates widget.
- 3. Select *Modify* from the Actions arrow next to an existing *Single Transfer* template.

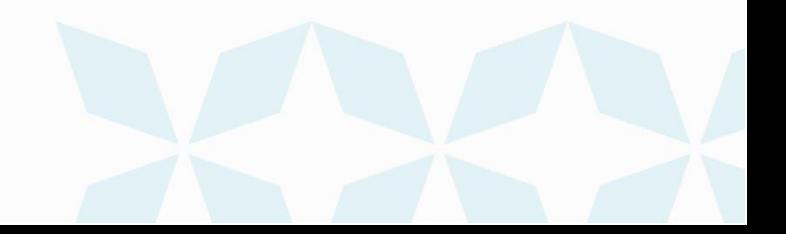

## *Ah* Bank of Hawaii

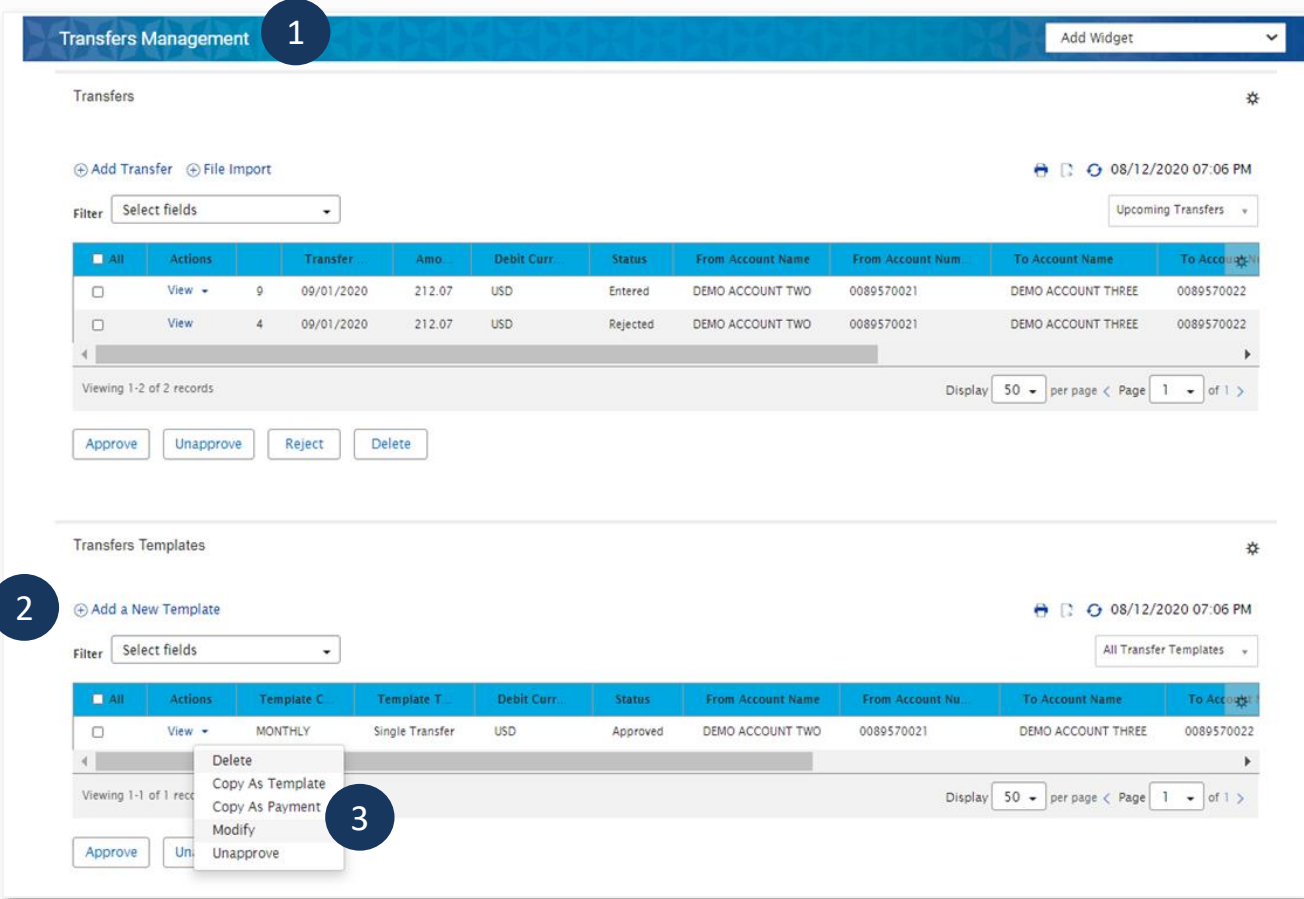

4. Select the *Make Recurring* check box.

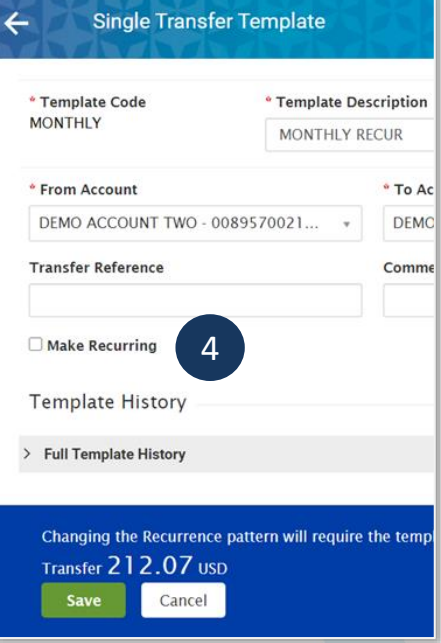

### Ah Bank of Hawaii

- 5. Enter the recurring information
- **Start Date** enter a future start date.
- *Repeat every* select week or month.
- *On* select a day of the week or date of the month (options will vary depending if weekly/monthly is selected).
- *Ends* select an option to end recurring (options: No end date, After a number of occurrences, or specified date).
- *If Transfer Date falls on a non-business day, transfer funds on*: make one selection (previous business day, next business day, do not transfer funds).
	- 6. Click *Save* (template must be in approved status for recur to start).

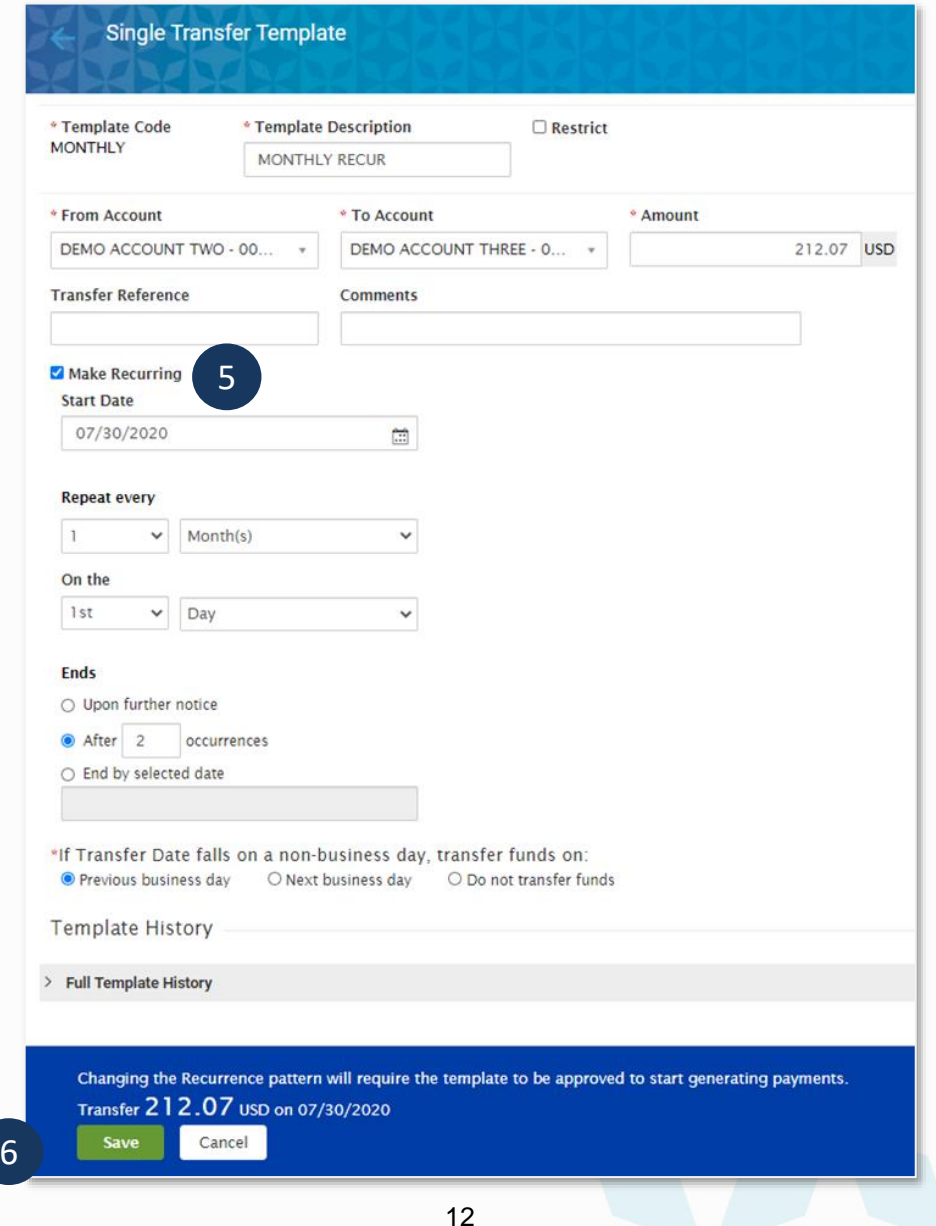

### **1h Bank of Hawaii**

#### **Contact information**

For more information, contact Cash Management Services at the following: **Hawaii**: (808) 694-8021 **Toll-free**: (877) 232-0118 **Guam**: (671) 479-3629 or (671) 479-3633 **Email**: cmsrequest@boh.com

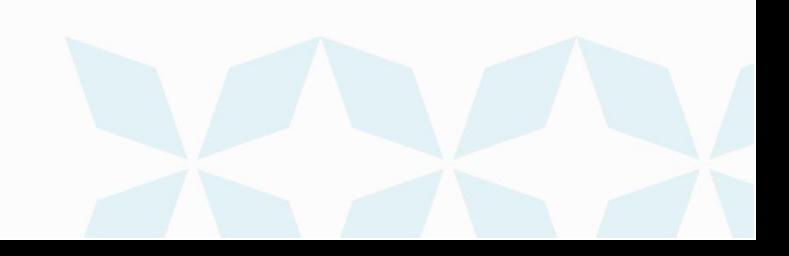